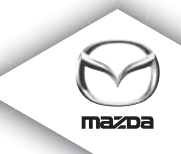

## **NAVIGATION SYSTEM**

Instruktionsbog

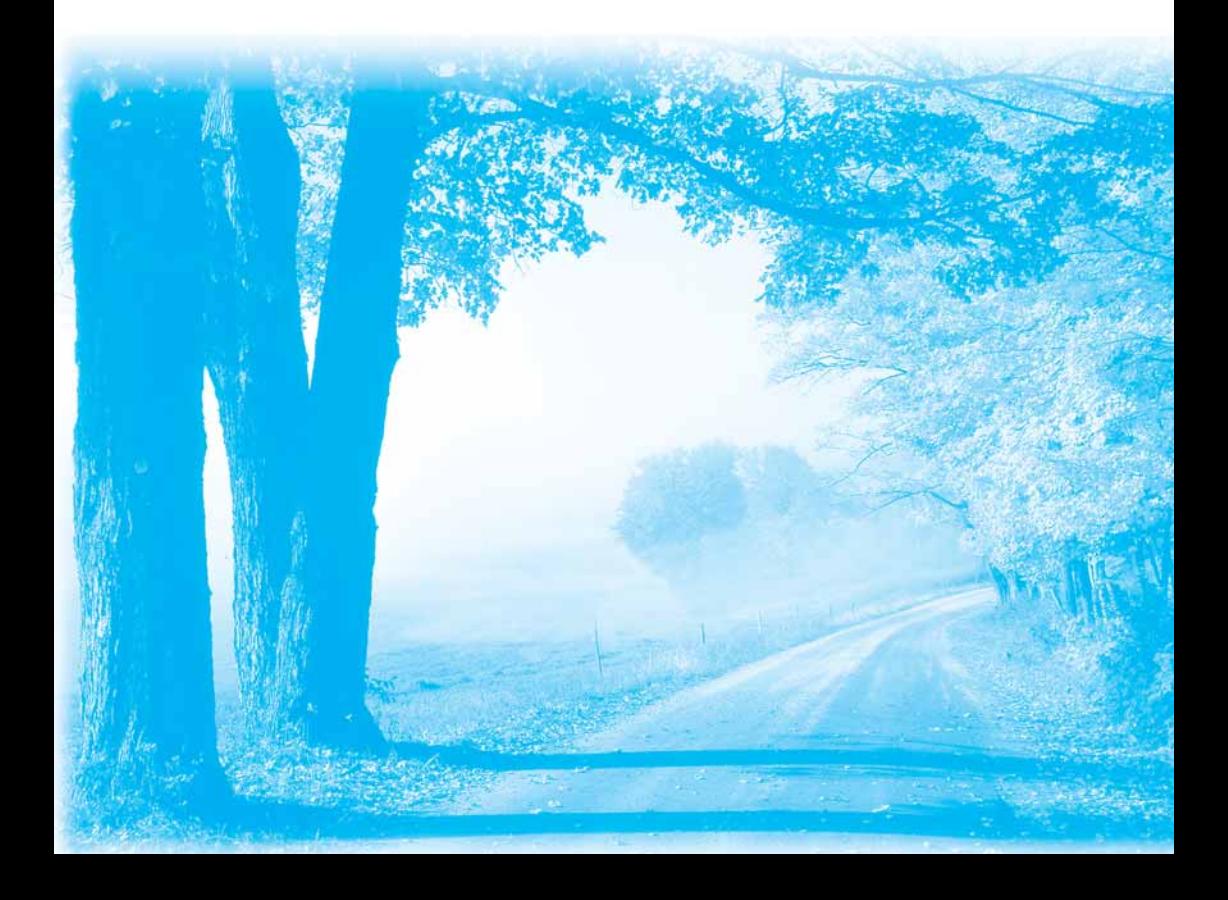

## **Indhold**

#### Læs dette først

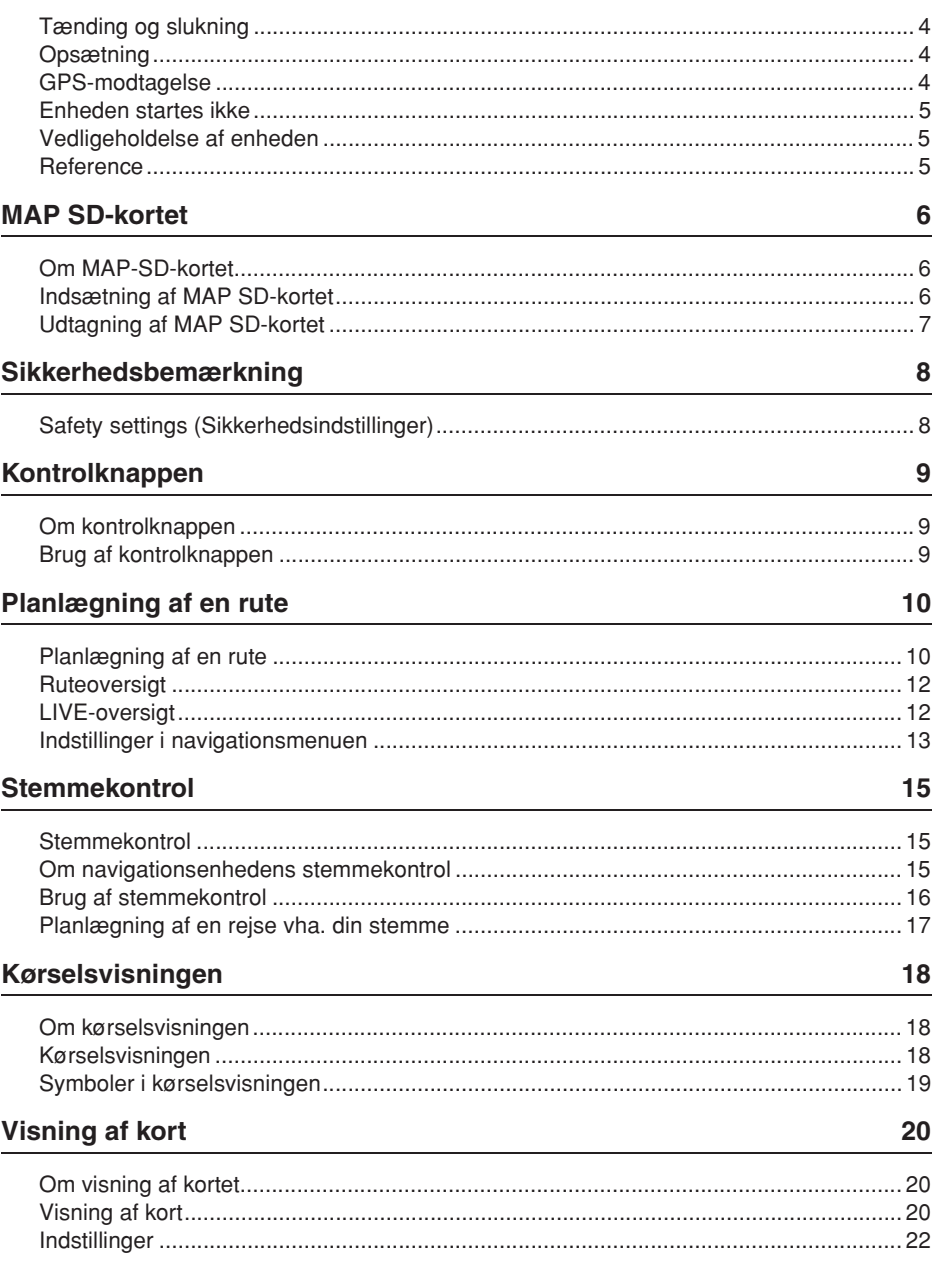

 $\overline{\mathbf{4}}$ 

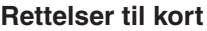

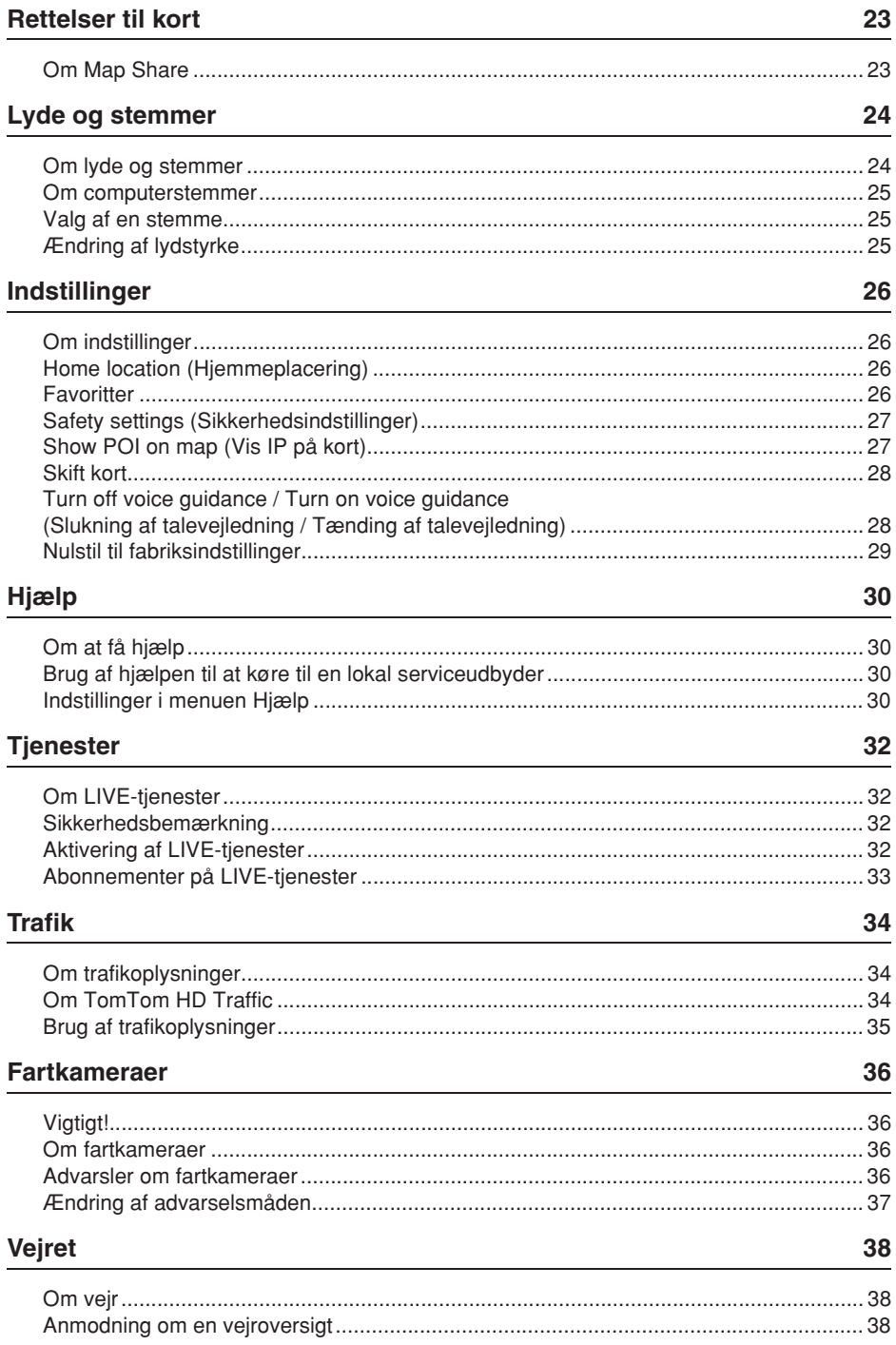

#### **TomTom HOME**

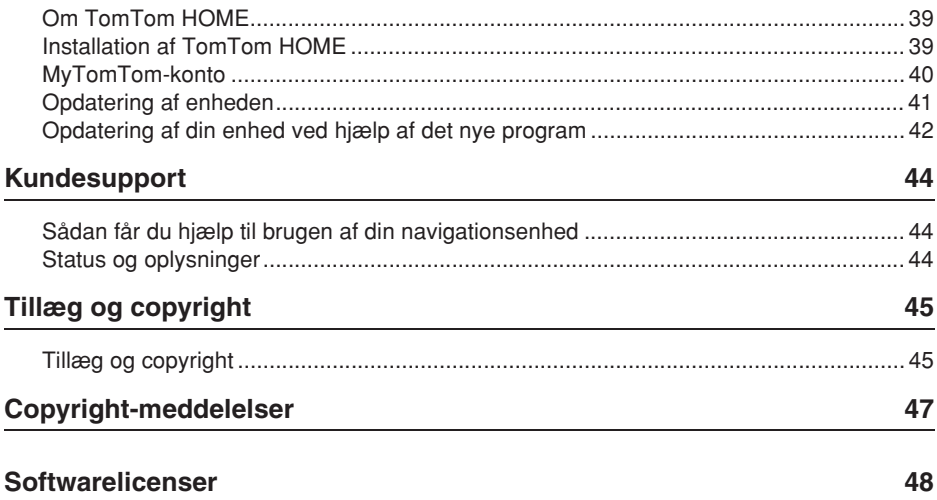

39

## **Tænding og slukning**

Navigationsenheden tændes, når bilen startes, og slukkes automatisk, når du slukker bilens motor.

Indtil der er oprettet forbindelse mellem audiokontrolenheden og navigationsenheden, vises audiorelaterede oplysninger på skærmen, og knappen **Nav** på hoveddisplayet er inaktiv. Tryk på knappen **Nav** ved genstart af navigationsenheden. Der vises et Mazda/ TomTom-skærmbillede, og det kan tage op til 30 sekunder, før hovedskærmen vises.

Under forhold med ekstreme temperaturer kan navigationsenheden muligvis ikke startes. Når temperaturen igen er inden for normalt område, skulle enheden starte. Hvis enheden ikke startes i denne situation, skal du stoppe bilens motor og derefter starte den igen.

**Bemærk!** I nogle situationer kan dit navigationssystem genstarte, når du drejer tændingsnøglen fra ACC-ON til positionen for motorstart. Hvis det sker, kan der gå op til 30 sekunder, før navigationssystemets hovedskærm vises.

#### **Opsætning**

**Vigtigt!** Sørg for at vælge det rigtige sprog, da det valgte sprog vil blive brugt til al tekst på skærmen.

Når du første gang tænder enheden, skal du besvare et par spørgsmål for at konfigurere enheden. Besvar spørgsmålene ved at banke let på skærmen.

#### **GPS-modtagelse**

Når du første gang starter navigationsenheden, tager det et par minutter at fastslå din GPS-position og vise din aktuelle position på kortet. Derefter vil din position blive fundet meget hurtigere, normalt inden for få sekunder.

I områder, hvor GPS-modtagelse er umulig, f.eks. i tunneller, vil din position muligvis ikke være nøjagtig.

**Vigtigt!** GPS-antennen er placeret i instrumentbrættet, så læg ikke objekter på det.

#### **Enheden startes ikke**

I sjældne tilfælde vil TomTom-navigationsmodulet muligvis ikke starte korrekt eller kan holde op med at reagere på dine lette bankesignaler. Hvis enhedens temperatur f.eks. er for høj eller lav, slukkes systemet.

I sjældne situationer kan det være nødvendigt at nulstille navigationsenheden. Du nulstiller enheden ved at slukke bilens motor og derefter udtage MAP SD-kortet. Sæt MAP SD-kortet ind igen, og tænd bilens motor igen.

#### **Vedligeholdelse af enheden**

Det er vigtigt at vedligeholde enheden på følgende måde:

Enheden er ikke designet til brug ved ekstreme temperaturer, og enhver sådan eksponering kan forårsage permanent beskadigelse.

Åbn ikke enhedens hus under nogen omstændigheder. Det kan være farligt at gøre det, og garantien ugyldiggøres.

**Vigtigt!** Hvis du sælger din bil, skal du først fjerne alle personlige oplysninger fra navigationsenheden. Du fjerner dine personlige oplysninger ved at banke let på **Indstillinger** og derefter på **Reset factory settings (Nulstil til fabriksindstillinger)**.

#### **Reference**

Se onlinevejledningen for at få en fuld beskrivelse af handlinger.

URL-adresse: http://download.tomtom.com/open/manuals/Mazda\_Navigation\_System\_NB1/ manual.htm

Afhængigt af det område, hvor systemet bruges, kan der være forskelle i de funktioner/viste specifikationer, der kan benyttes.

## **MAP SD-kortet**

#### **Om MAP SD-kortet**

Der følger et MAP SD-kort med dit navigationssystem. Det omfatter et kort over dit land eller en gruppe lande.

TomTom opdaterer regelmæssigt produkterne. Det gælder specielt for kort og tjenester som fartkameraer. Disse opdateringer kan kun hentes ved at sætte navigationssystemets MAP SD-kort ind i en computer, der har forbindelse til internettet.

Hvis der kommer en ny version af dit kort inden for 60 dage efter første brug af navigationsenheden efter modtagelse af bilen, kan du hente dette gratis.

**Vigtigt!** For at kvalificere dig til at modtage det seneste kort skal du kontrollere, om et nyt kort bliver tilgængeligt inden for 60-dages perioden. Du har kun ret til at hente ét kort gratis.

#### **Indsætning af MAP SD-kortet**

Gør følgende for at sætte MAP SD-kortet i bilens navigationsenhed:

- 1. Sluk for tændingen i bilen, så navigationssystemet slukkes.
- 2. Åbn skydelågen, og isæt MAP SD-kortet. Håndter det forsigtigt, og sørg for, at det vender rigtigt.

**Bemærk!** Brug udelukkende MAP SD-kortet til betjening og opdatering af dit navigationssystem. Brug ikke MAP SD-kortet i en anden bil eller i nogen anden enhed, f.eks. et kamera.

**Vigtigt!** Af hensyn til små børns sikkerhed skal SD-kortet holdes uden for deres rækkevidde. Hvis SD-kortet sluges, kan det forårsage kvælning. Hvis det sluges, skal der øjeblikkeligt søges læge.

#### **Udtagning af MAP SD-kortet**

Gør følgende for at tage MAP SD-kortet ud af bilens navigationsenhed:

- 1. Sluk for tændingen i bilen, så navigationssystemet slukkes.
- 2. Skyd lågen åben, og tryk forsigtigt på MAP SD-kortet.
- 3. Tag MAP SD-kortet ud. Sørg for at håndtere det forsigtigt.

Brug SD-kortet, når lågen er lukket sikkert. Sluk for tændingen, før du indsætter/udtager SD-kortet.

Der skrives data på SD-kortet direkte efter, at skydedørene åbnes. Tag ikke SD-kortet ud, før skærmen til godkendelse af udtagelse af SD-kortet vises (ca. tre sekunder).

Hvis navigationsenheden skal udskiftes som følge af beskadigelse, er det nødvendigt at opdatere SD-kortet fra TomTom Home, så oplysningerne på SD-kortet kan læses igen. Kontakt din forhandler for at få flere oplysninger.

Brug kun originale Mazda SD-kort. Andre typer SD-kort må ikke bruges.

Hvis MAP SD-kortet bliver beskadiget, kan det ikke garanteres, at personlige data på SDkortet kan gendannes. Derfor bør brugeren sikkerhedskopiere sine data vha. TomTom Home og kan senere genoprette dataene derfra. Se tomtom.com/services for at få flere oplysninger. Nogle TomTom-navigationsenheder indeholder et GSM/GPRS-modul, der kan forstyrre elektriske enheder, f.eks. pacemakere, høreapparater og flyudstyr.

Interferens med sådanne enheder kan udgøre en fare for dit eller andres helbred eller liv.

Hvis din enhed har et GSM/GPRS-modul, må du ikke bruge den i nærheden af ubeskyttede elektriske enheder eller i områder, hvor brugen af mobiltelefoner er forbudt, f.eks. hospitaler og flyvemaskiner.

## **Safety settings (Sikkerhedsindstillinger)**

Vi anbefaler, at du bruger sikkerhedsindstillingerne til at gøre din kørsel så sikker som mulig.

Her er nogle af de muligheder, der findes i sikkerhedsindstillingerne:

- Show safety reminders (Vis sikkerhedspåmindelser)
- Warn when driving faster than allowed (Advar, når hastighedsgrænsen overskrides)

Hvis din enhed understøtter talekommandoer, kan du også køre mere sikkert ved at bruge talekommandoer til at styre navigationsenheden.

Betjening af navigationsenhed

- Undgå betjening under kørslen. Udfør kun betjening, mens bilen er standset.
- Fokuser ikke din opmærksomhed på skærmen under kørslen. Det kan føre til en ulykke som følge af, at du ikke er opmærksom på vejen.
- Overhold altid færdselsreglerne i det land, hvor du kører bilen.

## **Om kontrolknappen**

Kommandoknappen er en inputenhed, der er placeret i nærheden af armlænet i din bil i midterkonsollen.

Den har en central stang, som du kan bevæge på følgende måder:

- Trykke ind
- Dreje til venstre eller højre
- Skubbe stangen fremad eller bagud
- Skubbe stangen mod venstre eller højre

#### **Brug af kontrolknappen**

- 1. Skubbe ind Vælger det element, der er i fokus, f.eks. lydstyrkekontrollen, når fokus er på midterpanelet på statuslinjen i kørselsvisningen. Tænder eller slukker elementer.
- 2. Dreje mod venstre eller højre Betjener skydere, f.eks. lydstyrkekontrollen, og zoomer ind/ ud i kørselsvisningen.
- 3. Skubbe fremad eller bagud Flytter fokus rundt på de forskellige områder af skærmen eller rundt på kortet ved søgning.
- 4. Skubbe mod venstre eller højre Skifter fra side til side i en menu eller mellem faner på en skærm.

#### **Eksempler på udførelse af almindelige opgaver vha. kontrolknappen**

- Tryk knappen ind for at åbne hovedmenuen fra kørselsvisningen.
- Brug drejning mod højre og venstre til at zoome ind eller ud i kørselsvisningen.
- Skub mod højre for at åbne trafikmenuen, mens fokus er på kortet i kørselsvisningen.
- Skub mod venstre for at åbne genvejsmenuen, mens fokus er på kortet i kørselsvisningen.
- Skub bagud mod dig selv for at åbne lydstyrkekontrollen i midterpanelet på statuslinjen, når fokus er på kortet i kørselsvisningen.
- Hvis du vil åbne kørselsvisningen fra hovedmenuen, skal du trykke stangen tilbage mod dig selv, indtil fokus er på knappen **Udført** og derefter trykke knappen ind.
- Skub mod venstre eller højre for at flytte mellem bogstaver på tastaturskærmen. Brug skub op eller tilbage for at flytte til bogstavet ovenover eller nedenunder. Du kan også dreje mod venstre eller højre for at flytte mellem bogstaver.

#### **Planlægning af en rute**

**Vigtigt!** Af sikkerhedshensyn og for at reducere distraktioner under kørslen skal du altid planlægge en rute, før du starter kørslen.

Gør følgende for at planlægge en rute på navigationsenheden:

1. Bank let på skærmen for at åbne hovedmenuen.

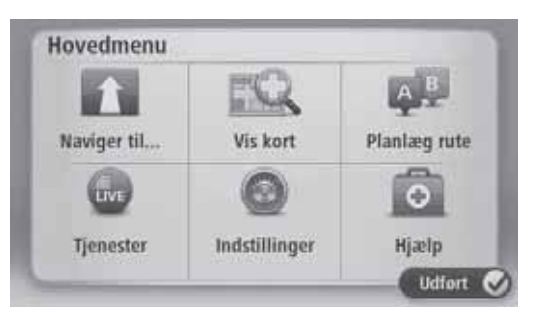

- 2. Bank let på **Naviger til**.
- 3. Bank let på **Adresse**.

Du kan ændre indstillingen for land eller stat ved at banke let på flaget, før du vælger en by.

4. Indtast bynavnet.

**Tip:** I stedet for at indtaste adresse kan du banke let på mikrofonknappen for at angive adressen ved at tale til navigationsenheden.

Byer med lignende navne vises på listen, mens du indtaster.

Når den rigtige by vises på listen, skal du banke let på navnet for at vælge destinationen.

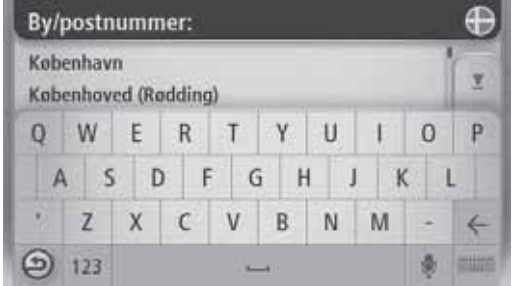

5. Indtast vejnavnet.

Veje med lignende navne vises på listen, mens du indtaster.

Når det rigtige vejnavn vises på listen, skal du banke let på navnet for at vælge destinationen.

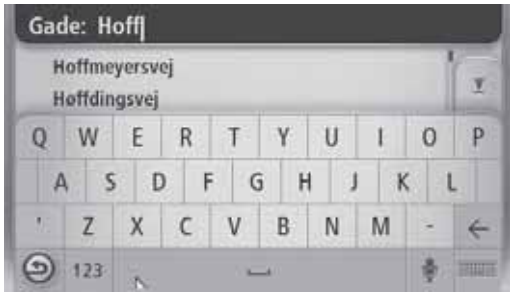

6. Indtast husnummeret, og bank derefter let på **Udført**.

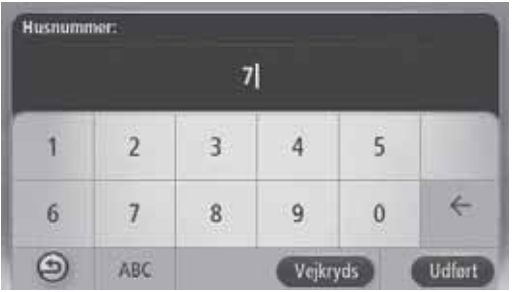

7. Placeringen vises nu på kortet. Bank let på **Vælg** for at fortsætte, eller bank let på **Tilbage** for at indtaste en anden adresse.

**Tip:** Hvis du vil have, at den endelige destination skal være en parkeringsplads, kan du banke let på **Parkeringsplads** og vælge en placering på listen over parkeringspladser i nærheden af din generelle destination.

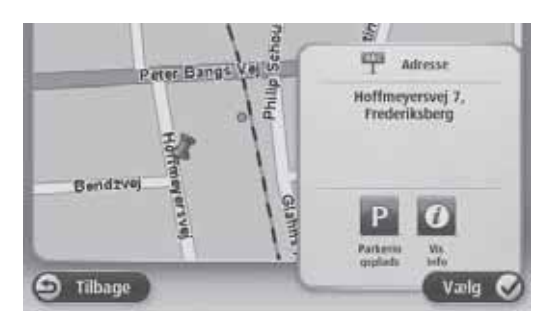

8. Når den nye rute vises, skal du banke let på **Udført**.

Bank let på **Detaljer** for at få flere oplysninger om ruten.

Hvis du vil ændre din rute for f.eks. at rejse via et bestemt sted eller for at vælge en ny destination, skal du banke let på **Skift rute**.

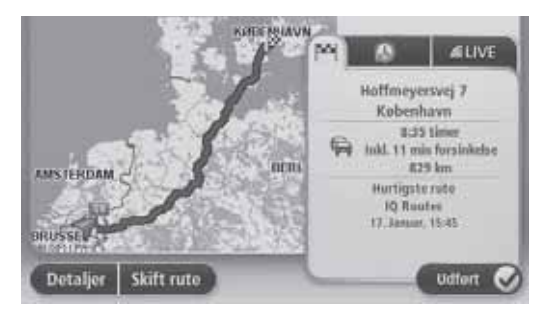

Navigationsenheden starter vejledningen til din destination vha. talte instruktioner og skærmanvisninger.

#### **Ruteoversigt**

Ruteoversigten viser en oversigt over din rute, den resterende afstand til din destination og den resterende anslåede kørselstid.

Du kan få vist ruteoversigten ved at banke let på højre panel på statuslinjen i kørselsvisningen eller banke let på **View route (Vis rute)** i hovedmenuen og derefter banke let på **Show route summary (Vis ruteoversigt)**.

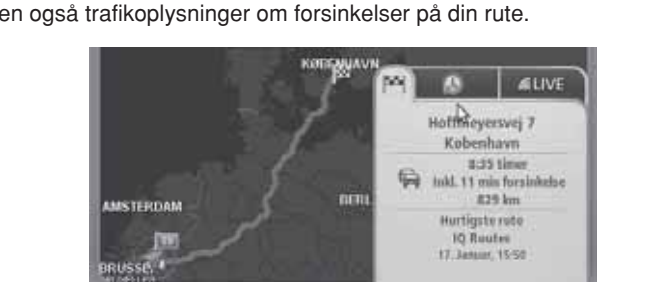

Udfort

Hvis du har en TomTom HD Traffic-tjeneste eller en RDS-TMC-modtager, indeholder ruteoversigten også trafikoplysninger om forsinkelser på din rute.

## **LIVE-oversigt**

LIVE-oversigt viser tjenesteoplysninger i realtid på din rute.

**Detaljer** 

Skift rute

Du får vist en oversigt over realtidsoplysninger ved at banke let på fanen LIVE på skærmen med ruteoversigten. Bank let på et af panelerne for at få mere detaljerede oplysninger.

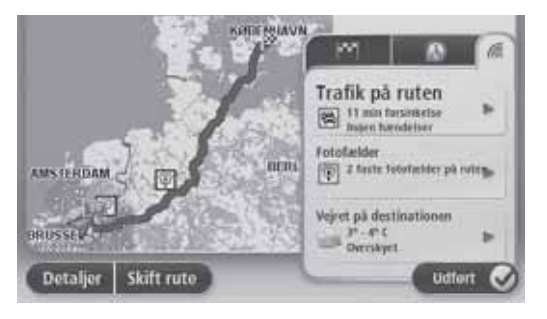

I panelerne på fanen LIVE vises følgende oplysninger:

- **Trafik på rute** Bank let på dette panel for at få vist detaljerede oplysninger om trafikforsinkelser og andre hændelser på din rute.
- **Fartkameraer** Bank let på dette panel for at åbne menuen Speed Camera (Fartkamera). Du kan derefter rapportere et fartkamera eller ændre dine indstillinger for advarsler om fartkameraer.
- **Vejr** Bank let på dette panel for at få vist den seneste vejroversigt.

**Bemærk!** LIVE-tjenester, eller en del af LIVE-tjenester, er ikke tilgængelige i visse lande eller områder, f.eks. Australien, New Zealand og USA. Du kan muligvis bruge LIVE-tjenester, når du rejser til udlandet. Du kan få flere oplysninger om tilgængelige tjenester ved at besøge tomtom.com/services (se tomtom.com/services – http://www.tomtom.com/services).

#### **Indstillinger i navigationsmenuen**

Når du banker let på **Naviger til**, kan du indstille din destination på flere måder og ikke blot ved at indtaste adressen. De andre muligheder er angivet herunder:

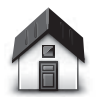

Bank let på denne knap for at navigere til din hjemmeplacering.

Du kommer sikkert til at bruge denne knap mere end nogen anden.

**Home (Hjem)**

**Favorit**

Bank let på denne knap for at vælge en favorit som din destination.

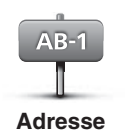

Bank let på denne knap for at indtaste en adresse som din destination.

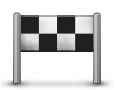

Bank let på denne knap for at vælge din destination på en liste over steder, som du tidligere har angivet som destinationer.

**Recent destination (Seneste destination)**

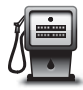

Bank let på denne knap for at navigere til et interessepunkt (Point of Interest – POI).

**Point of Interest (Interessepunkt)**

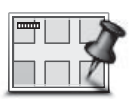

**Point on map (Punkt på kort)**

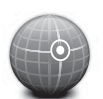

Bank let på denne knap for at vælge et punkt på kortet som din destination vha. kortbrowseren.

Bank let på denne knap for at indtaste en destination vha. værdier for breddegrad og længdegrad.

**Latitude Longitude (Breddegrad Længdegrad)**

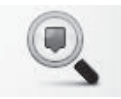

**Local search (Lokal søgning)**

Bank let på denne knap for at bruge TomTom Local Search (Lokal søgning) med TomTom Places til lettere at finde butikker og virksomheder på og omkring din aktuelle placering.

**Bemærk!** Kun tilgængelig på LIVE-enheder.

Du kan vælge at søge efter butikker og virksomheder i nærheden af dig, i nærheden af din destination, i nærheden af enhver anden destination eller i en by.

Hvis du f.eks. leder efter et svømmebassin i nærheden af din aktuelle placering, skal du skrive "svømmebassin" og vælge det bedste søgeresultat.

#### **Stemmekontrol**

Der findes to typer stemmekontrol.

Du kan finde oplysninger om metoden til aktivering af talegenkendelse i brugervejledningen.

Den anden type er leveret med navigationsenheden, og du kan bruge den til at planlægge ruter og kontrollere andre funktioner i navigationsenheden. Du gør det ved indledningsvist at banke let på navigationsenhedens skærm.

#### **Om navigationsenhedens stemmekontrol**

**Bemærk!** Stemmekontrol er ikke understøttet på alle enheder eller på alle sprog. Stemmekontrol er ikke tilgængelig på dansk.

I stedet for at banke let på skærmen for at kontrollere navigationsenheden, kan du bruge din stemme til at kontrollere den.

Hvis du f.eks. vil øge lydstyrken på navigationsenheden, kan du sige "Increase volume" (Forøg lydstyrke) eller "Volume 50%" (Lydstyrke 50%).

Du kan få vist listen over tilgængelige kommandoer ved at banke let på **Help (Hjælp)** i hovedmenuen og derefter banke let på **Product manuals (Produktvejledninger)** og derefter banke let på **What can I say (Hvad kan jeg sige)**.

**Vigtigt!** Stemmekontrol kræver en computerstemme. Hvis der ikke er installeret nogen computerstemmer på navigationsenheden, vil denne funktion ikke være tilgængelig.

Du kan vælge en computerstemme ved at banke let på **Voices (Stemmer)** i menuen Indstillinger og derefter banke let på **Change voice (Skift stemme)** og vælge en computerstemme.

## **Brug af stemmekontrol**

Stemmekontrol aktiveres som standard, hvis det understøttes for det valgte sprog.

I følgende eksempel vises, hvordan du kan bruge stemmekontrol til at planlægge en tur til din hiemmeadresse:

1. Bank let på mikrofonknappen i kørselsvisningen for at tænde mikrofonen.

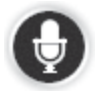

Du får vist en skærm med eksempler på kommandoer, som du kan sige.

Bank let på **Hjælp** i hovedmenuen, og bank derefter let på **Product manuals (Produktvejledninger)** og endeligt **What can I say (Hvad kan jeg sige)** for at få vist en komplet liste over kommandoer, som du kan sige.

Når du hører "Say a command" (Sig en kommando) efterfulgt af en tone, skal du sige den ønskede kommando. Du kan f.eks. sige "Drive home" (Kør hjem). Navigationsenheden er først klar til at lytte efter afspilning af denne tone.

Mens du taler, viser mikrofonskyderen, hvor godt enheden kan høre din stemme:

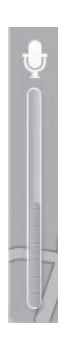

En grøn søjle betyder, at enheden kan høre din stemme.

En rød søjle betyder, at din stemme er for høj til, at enheden kan genkende de enkelte ord.

En grå søjle betyder, at din stemme er for lav til, at enheden kan genkende de enkelte ord.

For nogle sætninger gentager navigationsenheden, hvad du siger, og beder om bekræftelse.

**Tip:** Du opnår bedst genkendelse af det, som du siger, ved at tale normalt uden at prøve at udtale ord på en unormal måde. Hvis der f.eks. er for meget vejstøj, skal du tale i retning af mikrofonen.

2. Hvis kommandoen er korrekt, skal du sige "Yes" (Ja).

Hvis kommandoen er forkert, skal du sige "No" (Nej) og gentage kommandoen, når du hører prompten og tonen igen.

Navigationsenheden planlægger en rute fra din aktuelle placering til din destination.

**Tip:** Sig "Cancel" (Annuller) for at forhindre navigationsenheden i at lytte efter flere kommandoer. Sig "Back" (Tilbage) for at gå ét skridt tilbage.

#### **Planlægning af en rejse vha. din stemme**

**Bemærk!** Det er ikke muligt at planlægge en rute vha. din stemme for alle kort i alle lande eller på alle sprog.

Du kan navigere til enhver af følgende typer af steder vha. din stemme:

- En adresse, herunder hjem.
- Byer og deres midte.
- Favoritter.
- POI-kategorier.
- POI'er for navngivne mærkenavne på f.eks. restauranter, benzinstationer, biludlejningsfirmaer og motionscentre.
- En tidligere destination.

Gør følgende for at planlægge en adresse vha. stemme:

1. Bank let på stemmekontrolknappen i kørselsvisningen.

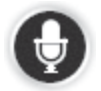

2. Når du hører tonen, kan du f.eks. sige "Drive to an address" (Kør til en adresse).

**Tip:** På enheden findes knappen **Naviger til** i hovedmenuen. Når du planlægger en rute til en adresse vha. tale, kan du sige "Navigate to address" (Naviger til adresse), hvis knappen **Naviger til** vises.

3. Sig den fulde adresse for destinationen, f.eks. Søndermarksvej 25, Hjørring.

Tal kan udtales naturligt eller ét ad gangen. 357 kan f.eks. udtales som "Three fifty seven" (Tre syvoghalvtreds) eller "Three, five, seven" (Tre, fem, syv).

Navigationsenheden fortæller dig, hvad den hørte.

4. Sig "Yes" (Ja), hvis adressen er korrekt. Hvis der vises en liste over adresser, skal du sige listenummeret for den rigtige adresse eller sige "none of these" (ingen af disse).

Hvis en del af adressen er forkert, kan du sige noget i stil med "change the number" (skift nummer), "change the street" (skift vej), "change the city" (skift by) eller "change the state" (skift stat) for at rette den forkerte del.

Du kan starte forfra ved at sige "start over" (start forfra).

Navigationsenheden starter vejledningen til din destination vha. talte instruktioner og skærmanvisninger.

**Tip:** Du kan også bruge din stemme til at søge efter den nærmeste POI-kategori (Point of Interest - Interessepunkt) ved at sige noget i stil med "Drive to the nearest doctor" (Kør til den nærmeste læge).

Hvis du vil vælge en tidligere destination eller favorit, skal du sige "Drive to a recent destination" (Kør til en tidligere destination) eller "Drive to a Favourite" (Kør til en favorit).

### **Om kørselsvisningen**

Når navigationsenheden starter for første gang, får du vist kørselsvisningen sammen med detalierede oplysninger om din aktuelle position.

Bank når som helst let i midten af skærmen for at åbne hovedmenuen.

#### **Kørselsvisningen**

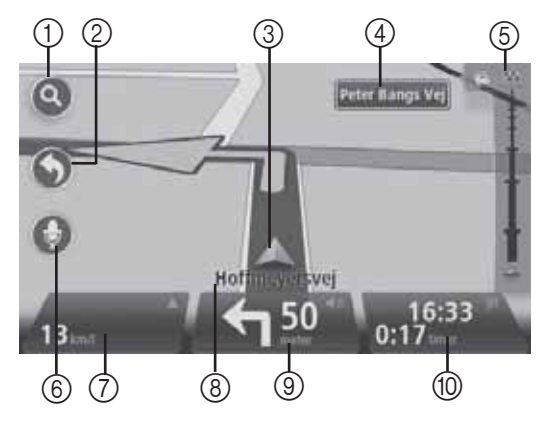

- 1. Zoomknap Bank let på forstørrelsesglasset for at vise knapper til at zoome ind og ud med.
- 2. Hurtigmenu Du kan aktivere hurtigmenuen ved at banke let på **Make your own menu (Opret din egen menu)** i menuen Indstillinger.
- 3. Din aktuelle position.
- 4. Vejskiltsoplysninger eller navn på næste vej.
- 5. Trafiksidepanel. Bank let på sidepanelet for at åbne menuen Traffic (Trafik).

Trafiksidepanelet vises kun, hvis din enhed enten har et HD Traffic-abonnement, eller der er tilsluttet en RDS-TMC-modtager. Trafikoplysninger er ikke tilgængelige i alle lande eller områder.

6. Mikrofonknap til talekommandoer og stemmekontrol.

7. Klokkeslættet, din aktuelle hastighed og hastighedsgrænsen (hvis tilgængelig). Du kan få vist forskellen mellem dit foretrukne ankomsttidspunkt og dit anslåede ankomsttidspunkt ved at markere afkrydsningsfeltet **Leeway (Afvigelse)** i indstillingerne for statuspanelet.

**Bemærk!** Muligvis er nogle indstillinger ikke tilgængelige.

Bank let på denne del af statuslinjen for at skifte mellem 3D-kort og 2D-kort.

- 8. Navnet på den vej, som du befinder dig på.
- 9. Navigationsinstruktion for vejen fremad og afstanden til næste instruktion. Hvis den anden instruktion forekommer mindre end 150 meter efter den første instruktion, vises den med det samme i stedet for afstanden.

Bank let på denne del af statuslinjen for at gentage sidste talte instruktion og for at ændre lydstyrken. Du kan også banke let her for at dæmpe lyden.

10.Den resterende rejsetid, den resterende afstand og dit anslåede ankomsttidspunkt.

11.Bank let på denne del af statuslinjen for at åbne skærmen med ruteoversigten.

Hvis du vil ændre de oplysninger, der vises på statuslinjen, skal du banke let på **Status bar (Statuslinje)** i menuen Indstillinger.

#### **Symboler i kørselsvisningen**

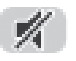

Lydløs – Dette symbol vises, når enheden er stillet til lydløs.

Du kan slå lyden til igen ved at banke let på midterpanelet på statuslinien.

## **Om visning af kortet**

Du kan få vist kortet på samme måde, som du normalt ville kigge på et traditionelt papirkort. Kortet viser din aktuelle position og mange andre positioner, f.eks. favoritter og POI'er.

Du kan få vist kortet på denne måde ved at banke let på **Vis kort** eller **View route (Vis rute)** i hovedmenuen.

Du får vist forskellige placeringer på kortet ved at flytte kortet på skærmen. Du flytter kortet ved at berøre skærmen og trække din finger hen over skærmen.

Hvis du vil vælge en placering på kortet, skal du banke let på positionen på kortet. Markøren fremhæver placeringen og viser nyttige oplysninger om placeringen i et informationspanel. Bank let på informationspanelet for at oprette en favorit eller planlægge en rute til den pågældende position.

#### **Visning af kort**

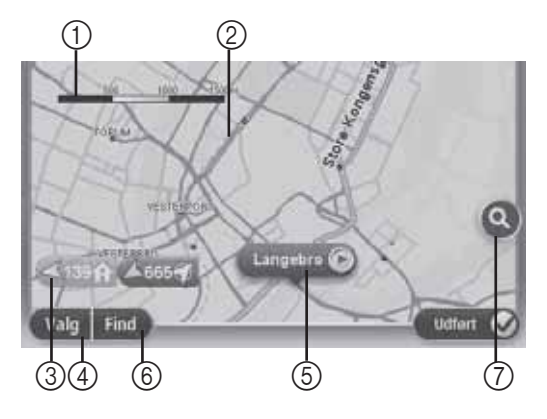

**Vigtigt!** Ikke alle funktioner på denne skærm kan kontrolleres vha. kontrolknappen. Brug i stedet berøringsskærmen.

- 1. Skalalinjen
- 2. Trafik aktuelle trafikulykker. Brug knappen Valg til at vælge, om der skal vises trafikoplysninger på kortet. Når der vises trafikoplysninger på kortet, vises der ingen POI'er og favoritter.

**Bemærk!** Du skal muligvis have et abonnement for at kunne bruge en TomTom-trafikoplysningstjeneste. Trafiktjenester understøttes ikke i alle lande eller områder. Du kan finde flere oplysninger på tomtom.com/services (se tomtom.com/services – http://www.tomtom.com/services).

3. Markering

Markeringer peger på din aktuelle position (blå), din hjemmeposition (gul) og din destination (rød). Markeringen viser afstanden til placeringen.

Bank let på en markering for at centrere kortet på den placering, som markeringen peger på.

Du kan også placere din egen markering. Bank let på markeringsknappen, og bank derefter let på **Set marker position (Indstil markeringsposition)** for at placere en grøn markering på markørens position.

Du slår markeringer fra ved at banke let på **Valg** og derefter på **Advanced (Avanceret)** og fjerne markeringen i afkrydsningsfeltet **Markers (Markeringer)**.

- 4. Knappen Valg
- 5. Markøren med en boble med vejnavn

Bank let på knappen i boblen med vejnavnet for at åbne markørmenuen. Du kan navigere til markørens position, gøre markørpositionen til en favorit eller finde et interessepunkt i nærheden af markørens position.

6. Knappen Find

Bank let på denne knap for at finde specifikke adresser, favoritter eller interessepunkter.

7. Zoomlinjen

Zoom ind og ud ved at bevæge skyderen.

#### **Indstillinger**

Bank let på knappen **Valg** for at angive de oplysninger, der vises på kortet, og få vist følgende oplysninger:

• **Traffic (Trafik)** – Vælg denne indstilling for at få vist trafikoplysninger på kortet. Når der vises trafikoplysninger på kortet, vises der ingen POI'er og favoritter.

**Bemærk!** Du skal muligvis have et abonnement for at kunne bruge en TomTom-trafikoplysningstjeneste. Trafiktjenester understøttes ikke i alle lande eller områder. Du kan finde flere oplysninger på tomtom.com/services (se tomtom.com/services – http://www.tomtom.com/services).

- **Names (Navne)** Vælg denne for at få vist vej- og bynavne på kortet.
- **Points of interest (Interessepunkter)** Vælg denne indstilling for at få vist POI'er på kortet. Bank let på **Choose POI (Vælg POI)** for at vælge, hvilke POI-kategorier der skal vises på kortet.
- **Satellite Images (Satellitbilleder)** Vælg denne indstilling for at få vist satellitbilleder af det område, der vises. Der findes ikke satellitbilleder til alle kort eller til alle placeringer på kortet.
- **Favourites (Favoritter)** Vælg denne indstilling for at få vist favoritter på kortet.

Bank på **Advanced (Advanceret)** for at få vist eller skjule følgende oplysninger:

• **Markers (Markeringer)** – Vælg denne indstilling til at aktivere markeringer. Markeringer peger på din aktuelle position (blå), din hjemmeposition (gul) og din destination (rød). Markeringen viser afstanden til placeringen.

Bank let på en markering for at centrere kortet på den placering, som markeringen peger på.

Bank let på markørknappen for at oprette din egen markering. Bank derefter let på **Set marker position (Indstil markeringsposition)** for at placere en grøn markering på markørens position.

Du deaktiverer markeringer ved at banke let på **Valg** og derefter på **Advanced (Avanceret)** og fjerne markeringen i afkrydsningsfeltet **Markers (Markeringer)**.

• **Coordinates (Koordinater)** – Vælg denne indstilling for at få vist GPS-koordinater i nederste venstre hjørne af kortet.

#### **Om Map Share**

Med Map Share kan du rette fejl i kortet. Du kan rette flere typer kortfejl.

**Bemærk!** Map Share er ikke tilgængelig i alle områder. Du kan finde flere oplysninger på tomtom.com/mapshare (se tomtom.com/mapshare – http://www.tomtom.com/mapshare).

#### **Om lyde og stemmer**

Navigationsenheden benytter lyde til nogle eller alle af følgende:

- Kørselsanvisninger og andre ruteinstruktioner
- Trafikoplysninger

**Bemærk!** Du skal muligvis have et abonnement for at kunne bruge en TomTom-trafikoplysningstjeneste. Trafiktjenester understøttes ikke i alle lande eller områder. Du kan finde flere oplysninger på tomtom.com/services (se tomtom.com/services – http://www.tomtom.com/services).

• Advarsler, som du selv indstiller

Der findes to typer stemmer til navigationsenheden:

• Computerstemmer (stemmer, der er markeret med "Computer" på listen, er computerstemmer).

Computerstemmer genereres af navigationsenheden. De giver ruteinstruktioner og læser by- og vejnavne, trafikoplysninger og andre nyttige oplysninger højt.

• Menneskestemmer

Disse er indspillet af en skuespiller og giver kun ruteinstruktioner.

#### **Om computerstemmer**

Navigationsenheden benytter tekst-til-tale-teknologi og computerstemmer til at læse vejnavnene på kortet, mens den vejleder dig på din rute.

Computerstemmen analyserer hele udtrykket eller sætningen før talegengivelsen for at sikre, at sætningen lyder så tæt på naturlig tale som muligt.

Computerstemmer kan genkende og udtale udenlandske by- og vejnavne. Den engelske computerstemme kan f.eks. læse og udtale franske vejnavne.

**Bemærk!** Computerstemmer er ikke tilgængelige på alle sprog.

Hvis du vil bruge en computerstemme, og dit sprog ikke er tilgængeligt, skal du installere og bruge den engelsksprogede computerstemme. Du kan finde flere oplysninger om computerstemmer på tomtom.com/services (se tomtom.com/services – http://www.tomtom.com/services).

#### **Valg af en stemme**

Du vælger en anden stemme på navigationsenheden ved at banke let på **Voices** (Stemmer) i menuen Indstillinger. Bank derefter let på **Change voice (Skift stemme)**, og vælg den ønskede stemme.

## **Ændring af lydstyrke**

Navigationssystemets lydstyrke kan kontrolleres på to måder:

- 1. Skift lydstyrke ved at trykke på midterste del af statuslinjen (nederst) i kørselsvisningen.
- 2. Drej volumenknappen til AUDIO, mens der afspilles navigationsinstruktioner.

Bemærk, at disse ændringer er uafhængige af hinanden. Du kan sætte lydstyrken til meget lav vha. AUDIO, og fuld styrke på navigationsenheden, og der vil stadig høres en smule lyd. Vi anbefaler, at du kun bruger én måde til at skifte lydstyrke. Hvis du ikke kan høre nogen lyd/ hører lidt lyd, skal du kontrollere lydstyrken på navigationsenheden, og hvis den ikke er indstillet til lav lydstyrke, skal du dreje kontakten til AUDIO, mens der afspilles en navigationsinstruktion (tryk på midterste del af statuslinjen for at fremtvinge afspilning af en instruktion).

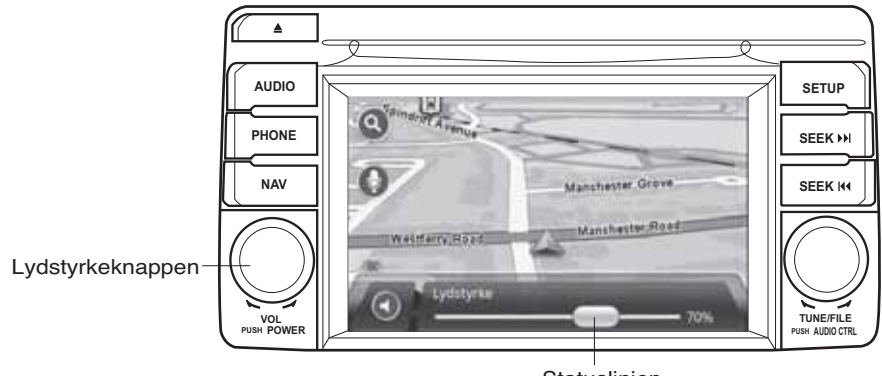

**Statuslinien** 

## **Om indstillinger**

Du kan ændre navigationsenhedens udseende og funktionsmåde. Du kan opnå adgang til de fleste af indstillingerne på din enhed ved at banke let på **Indstillinger** i hovedmenuen.

## **Home location (Hjemmeplacering)**

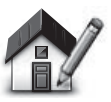

**Home location (Hjemmeplacering)**

Bank let på denne knap for at indstille eller ændre din hjemmeplacering. Du indtaster adressen på samme måde, som når du planlægger en rute.

Din hjemmeplacering udgør en let måde at planlægge en rute til en vigtig placering.

For de fleste vil hjemmeplaceringen være din hjemmeadresse. Du kan dog vælge at indstille placeringen til en anden ofte besøgt placering, f.eks. din arbejdsplads.

#### **Favoritter**

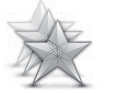

Bank let på denne knap for at tilføje, omdøbe eller slette favoritter.

Favoritter udgør en let måde at vælge en placering på, uden at du skal indtaste adressen. De behøver ikke at være

favoritplaceringer. De kan simpelthen bruges som en samling af nyttige adresser.

**Manage Favourites (Administrer favoritter)**

Hvis du vil oprette en ny favorit, skal du banke let på **Tilføj**. Indtast derefter adressen på placeringen på samme måde, som når du indtaster en adresse ved planlægning af en rute.

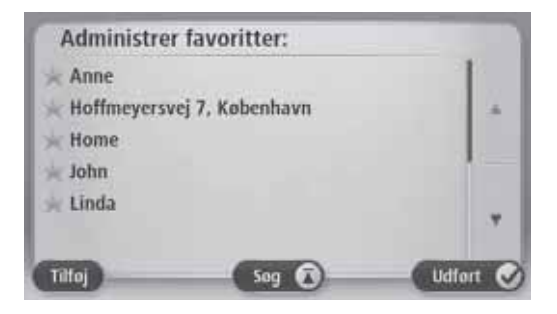

Bank let på et af elementerne på listen for at få vist eller ændre en eksisterende favorit. Bank let på venstre eller højre knap for at få vist flere favoritter på kortet.

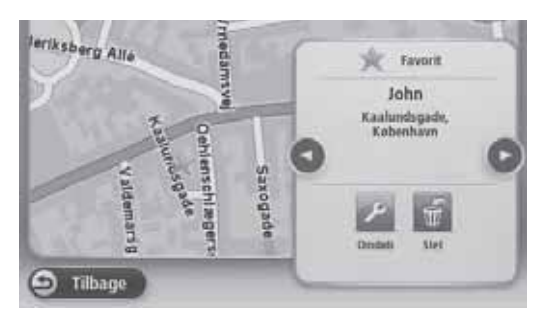

## **Safety settings (Sikkerhedsindstillinger)**

Bank let på denne knap for at vælge de sikkerhedsfunktioner, som du vil bruge på navigationsenheden.

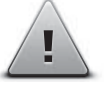

**Safety settings (Sikkerhedsindstillinger)**

#### **Show POI on map (Vis IP på kort)**

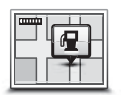

**Show POI on map (Vis IP på kort)**

Bank let på denne knap for at vælge de typer interessepunkter (POI – Point of Interest), som du vil have vist på kortet.

- 1. Bank let på **Show POI on map (Vis POI på kort**) i menuen Indstillinger.
- 2. Vælg de POI-kategorier, som du vil have vist på kortet.

Bank let på **Search (Søg)**, og brug tastaturet til at søge efter et kategorinavn.

- 3. Vælg, om POI'er skal vises i 2D- eller 3D-visninger af kortet.
- 4. Bank let på **Udført**.

POI-placeringer vises på kortet som symboler.

#### **Skift kort**

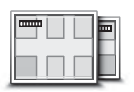

**Maps (Kort)**

Bank let på denne knap for at vælge det kort, som du vil bruge til ruteplanlægning og navigation.

Selvom du kan lagre mere end ét kort på enheden, kan du kun bruge ét kort ad gangen til planlægning og navigation.

Hvis du vil skifte fra det aktuelle kort for at planlægge en rute i et andet land eller område, skal du blot banke let på denne knap.

**Bemærk!** Den første gang, du skifter til et kort, kan det være nødvendigt at oprette forbindelse til din MyTomTom-konto og aktivere kortet.

#### **Turn off voice guidance / Turn on voice guidance (Slukning af talevejledning / Tænding af talevejledning)**

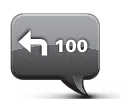

**Turn off Voice guidance (Sluk talevejledning)**

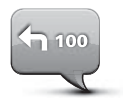

**Turn on Voice guidance (Tænd talevejledning)**

Bank let på denne knap for at slukke talevejledning. Du vil ikke længere høre talte ruteinstruktioner, men du vil stadig høre oplysninger, f.eks. trafikoplysninger og advarsler.

Talevejledning slås også fra, hvis du banker let på **Turn off sound (Sluk for lyd)** i menuen Indstillinger.

**Bemærk!** Hvis du ændrer stemmen på navigationsenheden, tændes talevejledning automatisk for den nye stemme.

Bank let på denne knap for at tænde talevejledning og høre talte ruteinstruktioner.

**Vigtigt!** Hvis du sælger din bil, skal du først fjerne alle personlige oplysninger fra navigationsenheden. Du fjerner dine personlige oplysninger ved at banke let på **Indstillinger** og derefter på **Reset factory settings (Nulstil til fabriksindstillinger)**.

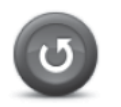

**Nulstil til fabriksindstillinger**

Tryk på denne knap for at slette alle dine personlige indstillinger og gendanne fabriksindstillingerne på dit Mazda-navigationssystem (NB1).

Dette er ikke en softwareopdatering og vil ikke påvirke den version af softwaren, som er installeret på dit Mazda-navigationssystem (NB1).

#### **Vigtigt! Denne funktion sletter alle dine personlige indstillinger!**

Hvis du vil bevare dine personlige oplysninger og indstillinger, skal du udføre en fuld sikkerhedskopiering af dit Mazdanavigationssystem (NB1), før du nulstiller enheden. Du kan derefter gendanne alle dine personlige oplysninger og indstillinger, når du har nulstillet enheden.

Det omfatter elementer som dine hjemme- og favoritplaceringer, din personlige menu og dine IO-kategorier og IO-placeringer.

### **Om at få hjælp**

Bank let på **Hjælp** i hovedmenuen for at navigere til nødcentre og andre specialtjenester.

Hvis du f.eks. bliver involveret i en bilulykke, kan du bruge menuen Hjælp til at finde kontaktoplysningerne på det nærmeste sygehus, ringe til dem vha. en telefon og fortælle dem din nøjagtige placering.

#### **Brug af hjælpen til at køre til en lokal serviceudbyder**

Hvis du vil hjælpen til at finde et servicecenter og navigere fra din aktuelle position til centret, skal du gøre følgende:

- 1. Bank let på skærmen for at åbne hovedmenuen.
- 2. Bank let på **Hjælp**.
- 3. Bank let på **Drive to help (Kør til hjælp)**.
- 4. Vælg den type serviceydelse, som du har brug for, f.eks. "Nearest hospital" (Nærmeste sygehus).
- 5. Vælg et center på listen. Det nærmeste vises øverst på listen.

Der vises en beskrivelse af placeringen på navigationsenheden.

6. Bank let på **Navigate there (Naviger dertil)** for at navigere til centeret i bil.

Navigationsenheden starter vejledningen til din destination.

#### **Indstillinger i menuen Hjælp**

**Bemærk!** I nogle lande er der muligvis ikke oplysninger tilgængelige for alle serviceydelser.

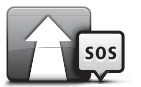

Bank let på denne knap for at navigere bilen frem til et servicecenter.

**Drive to help (Kør til hjælp)**

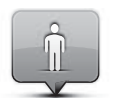

Bank let på denne knap for at få vist din aktuelle placering på kortet.

**Where am I? (Hvor er jeg?)**

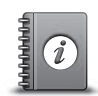

Bank let på denne knap for at læse en række vejledninger, herunder en førstehjælpsvejledning.

**Safety and other guides (Sikkerhed og andre vejledninger)**

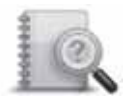

Bank let på denne knap for at læse en række vejledninger til din navigationsenhed.

**Product manuals (Produktvejledninger)**

### **Om LIVE-tjenester**

Følgende LIVE-tjenester kan være tilgængelige for din enhed. Der skal betales abonnement for at bruge LIVE-tienester.

- HD Traffic
- Speed Camera (Fartkamera)
- Vejret
- Local search (Lokal søgning)
- QuickGPSfix™

**Bemærk!** LIVE-tjenester, eller en del af LIVE-tjenester, er ikke tilgængelige i visse lande eller områder, f.eks. Australien, New Zealand og USA. Du kan muligvis bruge LIVE-tjenester, når du rejser til udlandet. Du kan få flere oplysninger om tilgængelige tjenester ved at besøge tomtom.com/services (se tomtom.com/services – http://www.tomtom.com/services).

#### **Sikkerhedsbemærkning**

Nogle TomTom-navigationsenheder indeholder et GSM/GPRS-modul, der kan forstyrre elektriske enheder, f.eks. pacemakere, høreapparater og flyudstyr.

Interferens med sådanne enheder kan udgøre en fare for dit eller andres helbred eller liv.

Hvis din enhed har et GSM/GPRS-modul, må du ikke bruge den i nærheden af ubeskyttede elektriske enheder eller i områder, hvor brugen af mobiltelefoner er forbudt, f.eks. hospitaler og flyvemaskiner.

#### **Aktivering af LIVE-tjenester**

Når du modtager din bil, skal du aktivere LIVE-tjenester på din TomTom-navigationsenhed. Dette skal kun gøres én gang.

Gør følgende for at aktivere LIVE-tjenester:

- 1. Bank let på Activate LIVE (Aktivér LIVE) i hovedmenuen.
- 2. Følg anvisningerne for at forny eller forlænge dine abonnementer på LIVE-tjenester, hvis det er nødvendigt.

Når aktiveringen er færdig, skal du åbne hovedmenuen. LIVE-tjenester er nu klar til brug.

## **Abonnementer på LIVE-tjenester**

#### **Kontrol af dine abonnementer på LIVE-tjenester**

Du kan når som helst kontrollere statussen på dine abonnementer. I hovedmenuen skal du banke let på **Tjenester** og derefter banke let på **My Services (Mine tjenester)**.

Din navigationsenhed advarer dig også, når dit abonnement på LIVE-tjenester nærmer sig fornyelsestidspunktet.

Du kan finde flere oplysninger om abonnementer på LIVE-tjenester og betalingsbetingelser på tomtom.com/services (se tomtom.com/services – http://www.tomtom.com/services).

#### **Fornyelse af dit abonnement på LIVE-tjenester vha. enheden**

1. I hovedmenuen skal du banke let på **Tjenester** og derefter banke let på **My Services (Mine tjenester)**.

Den aktuelle status af dine LIVE-tjenester vises.

2. Bank let på den tjeneste, som du vil forny.

Din navigationsenhed bekræfter, at du vil forny dit abonnement.

3. Bank let på **Yes (Ja)**.

Fornyelsesanmodningen sendes til TomTom. Du bør fuldføre betalingen online på eller før den dato, der vises på din navigationsenhed.

#### **Fornyelse af dit abonnement på LIVE-tjenester vha. TomTom HOME**

Du kan købe LIVE-tjenester som et forudbetalt abonnement vha. TomTom HOME på følgende måde:

- 1. Start TomTom HOME på din computer.
- 2. Sæt MAP SD-kortet i din kortlæser.
- 3. I TomTom HOME skal du klikke på **Add Traffic, Voices, Safety Cameras etc. (Tilføj trafik, stemmer, fartkameraer osv.)**
- 4. Klik på **LIVE Services (LIVE-tjenester)**.

Du kan derefter vælge mellem de LIVE-tjenestepakker, der kan abonneres på, i onlinebutikken.

Følg anvisningerne på skærmen, eller brug HOME Hjælp til at få flere oplysninger.

For at TomTom kan levere produkter og tjenester, f.eks. hentbare kort og LIVE-tjenesterne, til dig, samt tilbyde dig teknisk support, kræves nogle personlige oplysninger om dig. TomTom overholder relevant lovgivning om beskyttelse af personlige oplysninger og beskytter dine personlige oplysninger mod misbrug. I tilfælde, hvor TomTom skal bruge oplysninger om din placering, beder vi dig direkte om tilladelse, og vi gør det muligt for dig når som helst at tilbagetrække din tilladelse. Da en brugervejledning kun kan levere oplysninger, der er nøjagtige på udgivelsestidspunktet, kan du finde alle aktuelle og mere detaljerede oplysninger på http://www.tomtom.com/legal/privacy.

### **Om trafikoplysninger**

Du kan modtage trafikoplysninger på to måder:

- TomTom HD Traffic
- Traffic Message Channel (RDS-TMC) (ikke tilgængelig i alle lande).

Ved at bruge trafikoplysninger kan din navigationsenhed automatisk justere din rute for at minimere eventuelle forsinkelser.

**Bemærk!** LIVE-tjenester, eller en del af LIVE-tjenester, er ikke tilgængelige i visse lande eller områder, f.eks. Australien, New Zealand og USA. Du kan muligvis bruge LIVE-tjenester, når du rejser til udlandet. Du kan få flere oplysninger om tilgængelige tjenester ved at besøge tomtom.com/services (se tomtom.com/services – http://www.tomtom.com/services).

## **Om TomTom HD Traffic**

TomTom HD Traffic er en unik TomTom-tjeneste, der leverer trafikoplysninger i realtid. Du kan finde flere oplysninger om TomTom-tjenester på tomtom.com/services (se tomtom.com/services – http://www.tomtom.com/services).

Sammen med IQ Routes (IQ-ruter) hjælper HD Traffic dig med at planlægge den optimale rute til din destination og tager hensyn til de aktuelle lokale trafikbetingelser.

Din navigationsenhed modtager regelmæssigt oplysninger om skiftende trafikbetingelser. Hvis der registreres trafikpropper eller andre hændelser på din aktuelle rute, foreslår din navigationsenhed, at du ændrer ruten for så vidt muligt at undgå forsinkelser.

## **Brug af trafikoplysninger**

Trafiksidepanelet vises i højre side af kørselsvisningen. Sidepanelet giver dig oplysninger om trafikforsinkelser under kørslen ved at bruge lysende prikker til at vise dig, hvor hver enkelt trafikhændelse findes på ruten.

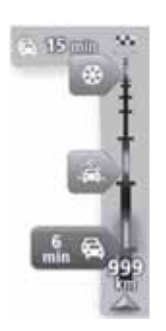

Toppen af trafiksidepanelet repræsenterer din destination og viser den samlede tidsforsinkelse som følge af trafikpropper og andre hændelser på din rute.

Den centrale placering af trafiksidepanelet viser individuelle trafikhændelser i den rækkefølge, som de forekommer i på ruten.

Bunden af trafiksidepanelet repræsenterer din aktuelle placering og viser afstanden til næste hændelse på din rute.

For at gøre det lettere at læse indholdet i trafiksidepanelet vises nogle hændelser muligvis ikke. Disse hændelser vil altid være af mindre vigtighed og kun forårsage mindre forsinkelser.

Farven på markørerne, som vist nedenfor, giver dig en øjeblikkelig ide om hændelsestypen:

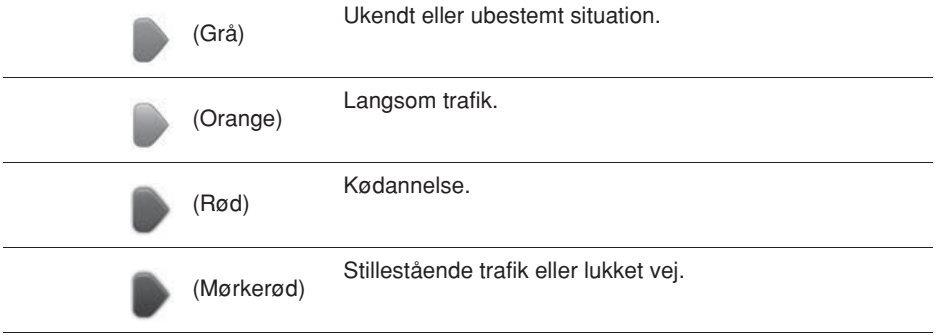

## **Fartkameraer**

## **Vigtigt!**

**Vigtigt!** Hvis du hører bippelyde, men der ikke vises nogen meddelelse på skærmen, skyldes det, at du er i radiotilstand, og bippelydene kommer fra din navigationsenhed. Bippelydene er advarselslyde fra tjenesten Speed Camera (Fartkamera) for at advare dig om tilstedeværelsen af et fartkamera.

#### **Om fartkameraer**

**Bemærk!** LIVE-tjenester, eller en del af LIVE-tjenester, er ikke tilgængelige i visse lande eller områder, f.eks. Australien, New Zealand og USA. Du kan muligvis bruge LIVE-tjenester, når du rejser til udlandet. Du kan få flere oplysninger om tilgængelige tjenester ved at besøge tomtom.com/services (se tomtom.com/services – http://www.tomtom.com/services).

Tjenesten Speed Cameras advarer dig om følgende placeringer af stationære kameraer:

- Placeringer af fartkameraer.
- Steder med forhøjet ulykkesrisiko.
- Placeringer af mobile fartkameraer.
- Placeringer af gennemsnitshastighedskameraer.
- Placeringer af kameraer på betalingsveje.
- Placeringer af lyskrydskameraer.

#### **Advarsler om fartkameraer**

Advarslen for fartkameraer er som standard stillet til FRA. Du kan ændre indstillingen ved at trykke på **"Advarselsindstillinger"** i fartkameramenuen.

Du bliver advaret på tre måder:

- Enheden afspiller en advarselslyd.
- Typen af fartkamera og din afstand til kameraets placering vises i kørselsvisningen. Hvis der er registreret en fartbegrænsning for kameraet, vises denne hastighed også i kørselsvisningen.
- Placeringen af fartkameraet vises på kortet.

**Bemærk!** Ved gennemsnitshastighedskameraer advares du med en kombination af ikoner og lyde i starten, midten og afslutningen af zonen for kontrol af gennemsnitshastighed.

#### **Ændring af advarselsmåden**

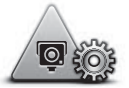

Hvis du vil ændre måden, hvorpå din navigationsenhed advarer dig om fartkameraer, skal du banke let på knappen **Alert settings (Advarselsindstillinger)**.

**Alert settings (Advarselsindstillinger)** Du kan derefter indstille, hvor tæt du vil være på et fartkamera, før du bliver advaret, og hvilken type lyd der skal afspilles.

Hvis du f.eks. vil ændre den lyd, der afspilles, når du nærmer dig et stationært fartkamera, skal du gøre følgende:

- 1. Bank let på **Tjenester** i hovedmenuen.
- 2. Bank let på **Fartkameraer**.
- 3. Bank let på **Alert settings (Advarselsindstillinger)**.

Der vises en liste over fartkameratyper. Der vises en højttaler ud for de fartkameratyper, der er indstillet for en advarsel.

- 4. Bank let på **Fixed cameras (Stationære kameraer)**.
- 5. Bank let på **NO (NEJ)** for at undgå at fjerne advarslerne om stationære fartkameraer.
- 6. Indtast den tid i sekunder, som skal forløbe fra advarslen, til du når et kamera. Bank derefter let på **Next (Næste)**.
- 7. Bank let på den lyd, som du vil bruge til advarslen.

**Tip:** Hvis du vil slå advarselslyde for en kameratype fra, skal du trykke let på **Stille** i trin 7 ovenfor. Du vil stadig få vist en advarsel i kørselsvisningen, hvis du slukker for advarselslyden.

8. Bank let på **Udført** for at gemme din ændringer.

## **Vejret**

#### **Om vejr**

#### **Bemærk!** Kun tilgængelig på LIVE-enheder.

TomTom Weather-tjenesten leverer detaljerede vejrrapporter og 5-dages vejrudsigter for byer. Oplysningerne leveres af lokale vejrstationer og opdateres hver time.

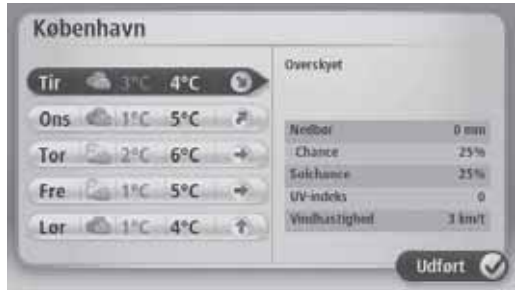

**Bemærk!** Se tomtom.com/services for at få flere oplysninger om tilgængelige tjenester.

#### **Anmodning om en vejroversigt**

Hvis du vil anmode om en vejroversigt for en bestemt placering, f.eks. den by, der er din endelige destination, skal du gøre følgende:

- 1. Bank let på **Tjenester** i hovedmenuen.
- 2. Bank let på **Vejret**.
- 3. Bank let på **Weather near you (Vejr i nærheden af dig)** eller **Weather near destination (Vejr i nærheden af destinationen)** for at gå direkte til en vejroversigt.
- 4. Bank let på **Weather near other location (Vejr i nærheden af en anden placering)** for at vælge din placering vha. f.eks. en adresse, Home (Hjem), en favorit eller et POI.

Der vises en vejroversigt for den pågældende placering. Bank let på en ugedag for at få vist en detaljeret vejroversigt.

## **Om TomTom HOME**

Ved at bruge TomTom HOME kan du registrere og administrere din navigationsenhed for at modtage gratis opdateringer og købe nye tjenester. Det er en god ide hyppigt at oprette forbindelse til HOME, så du kan gøre følgende:

- Gratis hente det seneste kort til din enhed, hvis du opretter forbindelse til TomTom HOME inden for 60 dage fra købet af enheden.
- Hente gratis opdateringer til din enhed, herunder Map Share-opdateringer og andre tjenester, der er inkluderet i produktet.
- Føje nye elementer til din enhed, f.eks. kort, stemmer og POI'er, samt købe TomTom-tjenester og administrere dine abonnementer.
- Dele dine kortrettelser og andet indhold i TomTom-fællesskabet.
- Oprette og genoprette sikkerhedskopier af din enhed.

Når du bruger HOME, kan du få hjælp til dine handlinger via HOME Help. Du kan også læse om alle de andre ting, som HOME byder på.

**Tip:** Vi anbefaler, at du bruger en bredbåndsinternetforbindelse, hver gang du opretter forbindelse til HOME.

#### **Installation af TomTom HOME**

Nedenstående trin er specifikt for Internet Explorer på Windows XP. Hvis du bruger en anden browser eller et andet operativsystem, skal du besøge tomtom.com/support (se tomtom.com – http://www.tomtom.com) for at få flere oplysninger.

Gør følgende for at installere TomTom HOME på din computer:

- 1. Slut din computer til internettet.
- 2. Gå til linket nedenfor for at hente den nyeste version af TomTom HOME:

tomtom.com/home (se tomtom.com/home – http://www.tomtom.com/home)

- 3. Vi anbefaler, at du henter filen til din computer ved at klikke på **Gem**.
- 4. Når overførslen er færdig, skal du klikke på **Åbn**.
- 5. Hvis du utilsigtet lukkede vinduet Overførslen er fuldført, skal du finde filen **TomTomHOME2winlatest.exe** på din computer og dobbeltklikke på den.
- 6. Klik på **Kør**, hvis der vises en sikkerhedsadvarsel.
- 7. Klik på **Næste**, og klik derefter på **Installer**.

Installationen startes.

8. Når installationen er færdig, skal du klikke på **Udfør**.

#### **MyTomTom-konto**

Du skal have en MyTomTom-konto for at kunne hente indhold og tjenesteydelser vha. TomTom HOME. Du kan oprette en konto, når du starter brugen af TomTom HOME.

**Bemærk!** Hvis du har mere end én TomTom-enhed, skal du have en separat MyTomTom-konto for hver enkelt enhed.

Hvis du har en MyTomTom-konto, kan du opnå adgang til følgende fordele online vha. HOME eller ved at bruge afsnittet MyTomTom under tomtom.com:

- Tjenester Klik på **Tjenester** på TomTom-webstedet for at abonnere på tjenester, f.eks. oplysninger om trafik og fartkameraer i realtid.
- Newsletters (Nyhedsbreve) Klik på **MyTomTom** og derefter på **Account details (Kontodetaljer)** på TomTom-webstedet for at administrere abonnementer på nyhedsbreve og sprogpræferencer for produktnyheder.
- Support Klik på **My Questions (Mine spørgsmål)** på TomTom-webstedet for at få vist din aktivitetsoversigt og alle e-mail-samtaler, som du har ført med TomTom angående tekniske supportforekomster via webstedet. Du kan også opdatere aktiviteter med nye oplysninger.
- Orders (Ordrer) Klik på **My Orders (Mine ordrer)** på TomTom-webstedet for at få vist elementer, som du har bestil fra TomTom-webstedet, og din ordreoversigt.
- TomTom Map Share Rapportér og hent kortrettelser ved at deltage i Map Share-fællesskabet vha. HOME. Du kan derefter drage fordel af delt rapportering af kortproblemer, f.eks. manglende veje og forkerte kørselsinstruktioner.
- Downloads (Overførsler) Hent gratis elementer vha. TomTom HOME.

### **Opdatering af enheden**

Før du starter, skal du sikre, at du har en sikkerhedskopi af din enhed eller dit MAP SD-kort. Du kan finde flere oplysninger under "Backing up your navigation device" (Sikkerhedskopiering af din navigationsenhed).

Du kan søge efter opdateringer til dine kort, tjenester og til en lang række andre gratis elementer eller elementer til køb. I de nedenstående instruktioner beskrives, hvordan du opdaterer TomTom-programmet på enheden.

Gør følgende for at søge efter en opdateret programversion:

- 1. Sæt MAP SD-kortet i computerens kortlæser.
- 2. Vent, til TomTom HOME starter.
- 3. Hvis HOME ikke automatisk søger efter opdateringer, skal du klikke på **Update my device (Opdater min enhed)** i menuen HOME (HJEM).

**Bemærk!** Hvis du vil installere et program, som du tidligere har hentet, skal du klikke på **Add Traffic, Voices, Safety Cameras etc. (Tilføj trafik, stemmer, fartkameraer osv.) > Items on my computer (Elementer på min computer)**

- 4. Hvis et nyt program er tilgængeligt, vises det på den næste skærm.
- 5. Sørg for, at det nye program er markeret, og klik derefter på **Download updates (Hent opdateringer)**.

De valgte elementer overføres til HOME...

- 6. HOME installerer derefter de valgte elementer på MAP SD-kortet.
- 7. Klik på **Udført**.
- 8. Klik på **Device (Enhed) > Disconnect Device (Frakobl enhed)** i menuen HOME (HJEM). Du kan derefter tage dit kort ud af din computer.

#### **Opdatering af din enhed ved hjælp af det nye program**

Når den nye programversion er overført til MAP SD-kortet, skal du opdatere din navigationsenhed. Gør følgende:

1. Sæt SD-kortet i navigationsenheden, og luk døren.

**Tip:** Prøv ikke at tvinge SD-kortet ind. Sørg for, at SD-kortets mærkat er synligt, når du indsætter kortet**.**

2. Drej tændingsnøglen til tilbehørsindstillingen.

Radioen tændes, men motoren startes ikke.

3. Efter ca. 10 sekunder skal du trykke på knappen **NAVI** for at få vist navigationsskærmen. Følgende skærm skulle vises:

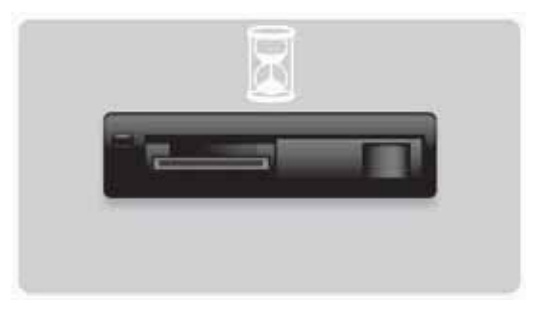

Efter ca. 1 minut skiftes skærmen til følgende skærm. Efter det angivne tidsrum startes opdateringen automatisk.

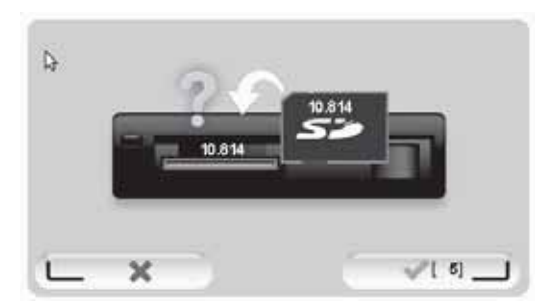

4. Tryk på knappen **OK**.

Hvis der ikke trykkes på knappen, før tælleren når nul, startes opgraderingen automatisk. På den næste skærm vises forløbet. Opdateringen kan tage et par minutter.

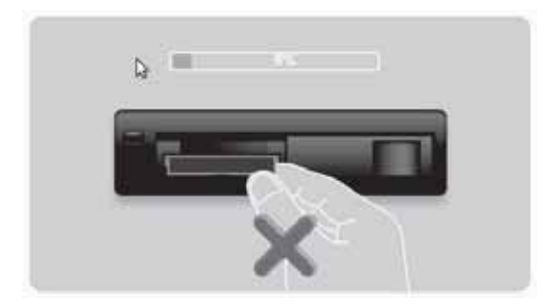

**Bemærk!** Mens opdateringen udføres, og den orange indikator lyser, må du:

- IKKE udtage SD-kortet.
- IKKE slukke for tændingen.
- Hvis opdateringsprocessen afbrydes, skal tændingen slås fra, og processen startes igen. Når opdateringen er færdig, vises følgende billede på skærmen:

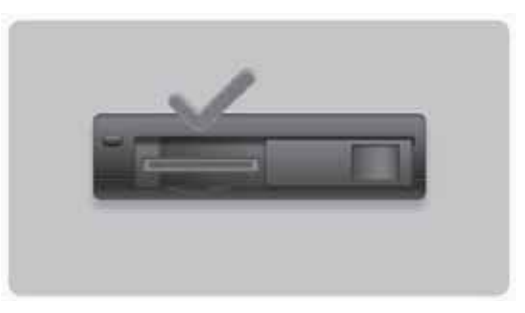

Navigationsenheden genstartes, eller du kan slukke for tændingen og derefter tænde igen.

## **Sådan får du hjælp til brugen af din navigationsenhed**

Du kan få yderligere hjælp ved gå til tomtom.com (se tomtom.com – http://www.tomtom.com) og klikke på **Support**.

**Status og oplysninger**

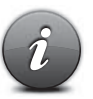

Bank let på denne knap for at åbne menuen Status & Information (Status og oplysninger).

**Status & Information (Status og oplysninger)**

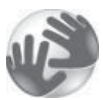

Bank let på denne knap for at vist tekniske oplysninger om din enhed, f.eks. dit serienummer til enheden og versionen af TomTom-programmet.

**Version information (Versionsoplysninger)**

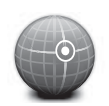

**GPS Status (GPS-status)**

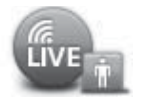

**My Services (Mine tjenester)**

Bank let på denne knap for at få vist den aktuelle status af GPS-modtagelsen.

Bank let på denne knap for at kontrollere status for dine abonnementer på TomTom-tjenester.

**Bemærk!** Kun tilgængelig på LIVE-enheder.

## **Tillæg og copyright**

**FCC-erklæring (Federal Communications Commission) (USA)**

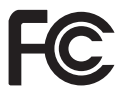

**DENNE ENHED OVERHOLDER AFSNIT 15 I FCC-REGLERNE** 

Interferens med radio og tv: Dette udstyr udstråler radiofrekvensenergi, og kan, hvis det ikke anvendes korrekt, dvs. i streng overensstemmelse med instruktionerne i denne vejledning, forårsage interferens i radiokommunikationer og tv-modtagelse.

Denne enhed er blevet testet og fundet at overholde grænserne for en digital enhed i klasse B iht. afsnit 15 i FCC-reglerne. Disse grænser er defineret for at give rimelig beskyttelse mod skadelig interferens ved installation i boligkvarterer. Dette udstyr genererer, bruger og kan udstråle radiofrekvensenergi, og kan, hvis det ikke installeres og bruges i overensstemmelse med instruktionerne, forårsage skadelig interferens i radiokommunikation.

Der er dog ikke nogen garanti for, at der ikke vil forekomme interferens i en speciel installation. Hvis dette udstyr ikke forårsager skadelig interferens i radio- eller tv-modtagelse, hvilket kan bestemmes ved at slukke og tænde udstyret, opfordres brugeren til at prøve at eliminere interferensen vha. én eller flere af følgende metoder:

- Drej den modtagende antenne, eller stil den et andet sted.
- Forøg afstanden mellem udstyret og modtageren.
- Slut udstyret til en udgang på et andet kredsløb end det, som modtageren er tilsluttet.
- Kontakt en erfaren radio-/tv-tekniker for at få hjælp.

Ændringer eller modifikationer, der ikke er udtrykkeligt godkendt af den part, der er ansvarlig for overensstemmelse, kan gøre udstyret ubrugeligt.

#### **Vigtigt!**

Dette udstyrs FCC-kompatibilitet blev testet under betingelser, der omfatter brugen af afskærmede kabler og stik mellem udstyret og eksterne enheder. Det er vigtigt, at du bruger afskærmede kabler og stik for at reducere risikoen for at forårsage interferens i radio og fjernsyn. Afskærmede kabler, der er egnet til produktsortimentet, kan købes hos en autoriseret forhandler. Hvis brugeren ændrer udstyret eller dets eksterne komponenter på nogen måde, og disse ændringer ikke er godkendt af TomTom, kan FCC tilbagetrække brugerens rettigheder til at betjene udstyret. Til kunder i USA kan følgende brochure, der er udarbejdet af Federal Communications Commission, være til hjælp: "How to Identify and Resolve Radio-TV Interference Problems" (Sådan findes og løses problemer med radio- og fjernsynsinterferens) (findes kun på engelsk). Brochuren kan fås hos US Government Printing Office, Washington, DC 20402. Varenr. 004-000-00345-4.

#### **Enheden er testet og fundet at være i overensstemmelse med FCCs standarder for hjemme- eller kontorbrug.**

Denne enhed overholder afsnit 15 i FCC-reglerne. Må udelukkende anvendes under overholdelse af følgende to betingelser:

1. Enheden må ikke forårsage skadelig interferens.

2. Enheden skal acceptere al modtaget interferens, herunder interferens der kan forårsage uønsket funktion.

#### **Ansvarlig enhed i Nordamerika**

TomTom, Inc., 150 Baker Avenue Extension, Concord, MA 01742 Tlf.: 866 486-6866 lokalnr. 1 (1-866-4-TomTom)

Denne enheden omfatter ikke mulighed for foretagelse af nødopkald. **(Australien/New Zealand)**

#### **CE-mærkning (EU)**

Dette udstyr overholder kravene til CE-mærkning ved brug i beboelsesmiljøer, kommercielle miljøer, i biler eller letindustrimiljøer, hvor det overholder alle relevante bestemmelser i den relevante EU-lovgivning.

# CE0682

#### **R&TTE-direktivet (EU)**

Hermed erklærer TomTom, at personlige TomTom-navigationsenheder og -tilbehør overholder de grundlæggende krav og andre relevante bestemmelser i EU-direktivet 1999/5/ EF. Overensstemmelseserklæringen kan findes her: **www.tomtom.com/legal**.

#### **Tilsluttede netværk (EU, USA)**

Enheder, der omfatter et GSM-modul, er beregnet til tilslutning til følgende netværk: GSM/GPRS 900/1800

#### **Eksponeringsgrænser (EU/Aus/NZ – LIVE-produkt)**

Denne enhed overholder de grænser for bestrålingseksponering, der er fastsat for et ukontrolleret miljø. For at undgå risikoen for at overskride grænserne for radiofrekvenseksponering skal afstanden mellem mennesker og antennen som minimum være 20 cm under normalt brug.

**Modelnavne** 1MI00; 1MI01; 1MI011

## **Copyright-meddelelser**

© 2011 TomTom N.V., Holland. TomTom® og logoet med "to hænder" er blandt de varemærker, der ejes af TomTom N.V. eller ét af dets datterselskaber. Se tomtom.com/legal (se tomtom.com/legal – http://www.tomtom.com/legal) for at finde garantier samt slutbrugerlicensaftaler, som gælder for dette produkt, og med de ændringer, der foretages ind i mellem.

Ordnance Survey © Crown Copyright Licensnr. 100026920. Data Source © 2011 TomTom Alle rettigheder forbeholdes.

Nogle billeder er taget fra NASAs Earth Observatory.

Formålet med NASAs Earth Observatory er at levere en gratis tilgængelig publikation på internettet, hvor offentligheden kan få nye satellitbilleder og videnskabelige oplysninger om vores hjemmeplanet.

Der fokuseres på jordens klima- og miljømæssige ændringer: earthobservatory.nasa.gov (earthobservatory.nasa.gov - http://earthobservatory.nasa.gov)

Linotype, Frutiger og Univers er varemærker tilhørende Linotype GmbH, som er registreret hos U.S. Patent and Trademark Office og kan være registreret i visse andre områder. MHei er et varemærke tilhørende The Monotype Corporation og kan være registreret i bestemte områder.

Copyright © 2001-2010 VoiceBox Technologies, Inc. Registreret hos U.S. Patent and Trademark Office. Alle rettigheder forbeholdes.

Copyright © 2002-2011 Nuance Communications, Inc. Alle rettigheder forbeholdes. Nuance® er et registreret varemærke tilhørende Nuance Communications, Inc. og bruges her under licens. SVOX er et registreret varemærke tilhørende SVOX AG og bruges her under licens.

Copyright © 1996-2009, Daniel Stenberg, <daniel@haxx.se>. Alle rettigheder forbeholdes.

Copyright © 1998, 1999, 2000 Thai Open Source Software Center Ltd og Clark Cooper Copyright © 2001, 2002, 2003, 2004, 2005, 2006 Expat maintainers.

Copyright © 1998-2003 Daniel Veillard. Alle rettigheder forbeholdes.

Copyright © 1995-1998 Eric Young (eay@cryptsoft.com). Alle rettigheder forbeholdes.

Copyright © 1998 Red Hat Software

Copyright © 1991-2, RSA Data Security, Inc. Oprettet i 1991. Alle rettigheder forbeholdes.

Copyright © 2002, Xiph.org Foundation

Den software, der er inkluderet i dette produkt, omfatter software, der er licenseret under GNU General Public License, version2 (GPL v2), GNU LESSER General Public License, Version 2.0 (LPGL v2) og GNU LESSER General Public License, Version 2.1 (LGPL v2.1). Denne type software er copyrightbeskyttet af flere enkeltpersoner.

Se vilkårene og betingelserne for GPL v2, LGPL v2 eller LPGL v2.1 (hvad er relevant) på http://www.gnu.org/licenses/old-licenses/gpl-2.0.html,

http://www.gnu.org/licenses/old-licenses/lgpl-2.0.html og

http://www.gnu.org/licenses/old-licenses/lgpl-2.1.html. GPL/LGPL-softwaren distribueres med håb om, at det vil være nyttigt, men UDEN NOGEN GARANTI; og uden selv den underforståede garanti om SALGBARHED eller EGNETHED TIL ET BESTEMT FORMÅL. Du kan få den komplette tilsvarende kildekode fra os i en periode på mindst tre (3) år fra levering af produktet. Mod anmodning sender TOMTOM dig en cd med den relevante kildekode. Desuden omfatter den software, der er inkluderet i dette produkt, software med åben kildekode (andet end den software, der er licenseret under GPLv2, LPGLv2 and LGPLv2.1), som er licenseret under BSD-licensen, MIT-licensen, zlib/libpng-licensen.

Produktet omfatter software, der er udviklet af OpenSSL Project til brug i OpenSSL Toolkit. (http://www.openssl.org/). Produktet omfatter desuden følgende tredjepartsoftware: Blowfish (Blowfish-krypteringsalgoritmen), ClipUtils (Cohen-Sutherland-linjeklipsalgoritmen), CoRDiC (Coordinate Rotation Digital Computer), Coroutine, MD5 (MD5 Message-Digest Algorithm) og Ogg-Vorbis (Tremor-variabel).

Du kan finde flere oplysninger ved at besøge www.tomtom.com/legal.

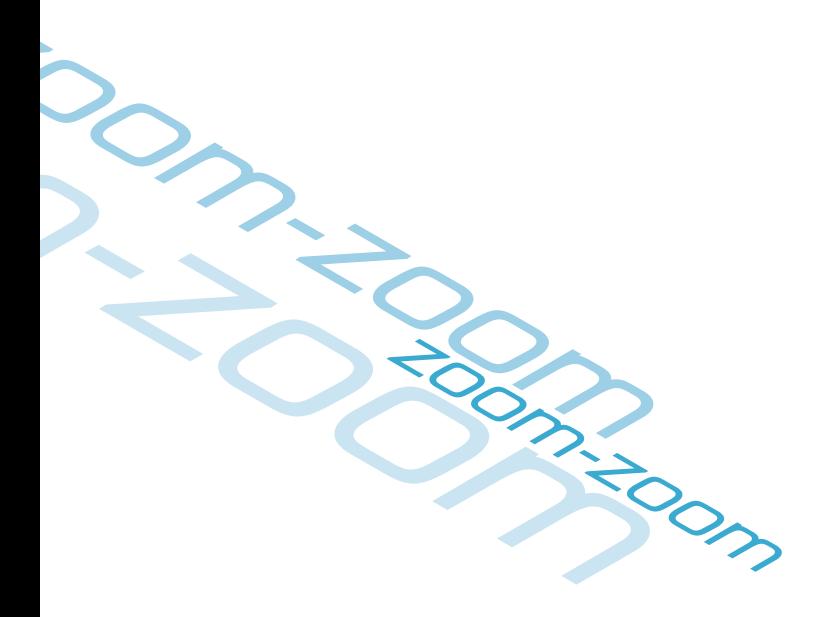

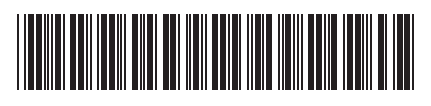

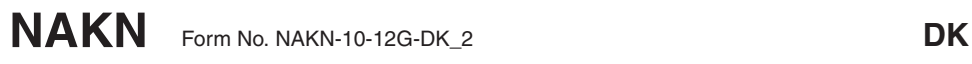